## **GOOGLE DOCS APPLICATION**

**ENHANCE WITH TEMPLATES** 

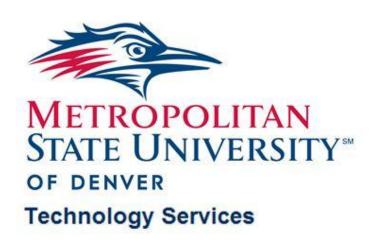

Google Docs Application – Enhance with Templates Last Edited: 2012-07-09 Technology Training and Education © Metropolitan State University of Denver

# TABLE OF CONTENTS

| Use templates from the Template Gallery | . 3 |
|-----------------------------------------|-----|
| Create and use a custom template        | . 4 |
| Submit a template                       | . 6 |

The following training document is using information from Google Docs course on lynda.com and Google Docs Help Center

### **Use templates from the Template Gallery**

Sometimes, it may be easier to use a template to begin the design of a presentation, spreadsheet, document, or form rather than starting from scratch

Click Create new button ⇒ choose From Template

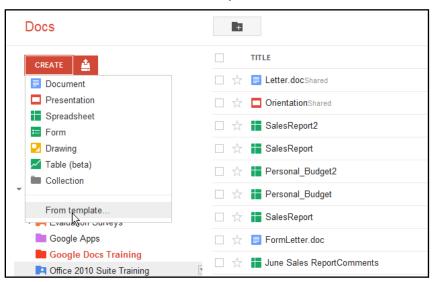

The Template Gallery will open in the tab of the browser or new web browser window

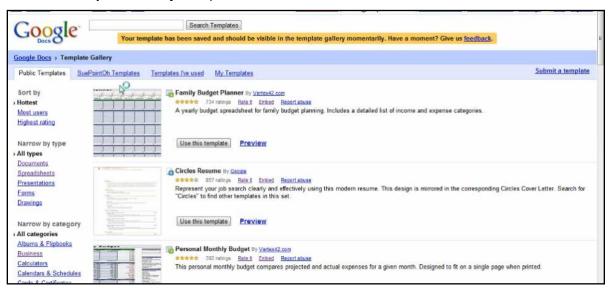

 Use the Sorting pane on the left side of the Template Gallery to narrow the results for the desired template

#### Create and use a custom template

**Google Docs** allow creating a template to use just for individual in their own Doc list or to share with a few individual people

- Click a desired Google Docs in the Documents List to open
- ◆ From the Menu Bar, go to File menu ⇒ click Rename....

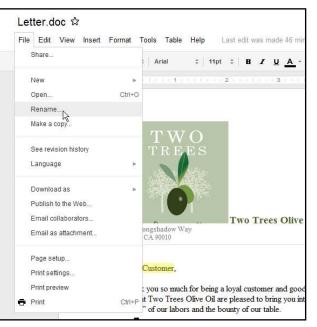

In the Rename Document dialog box, type in the new name ⇒ click OK button

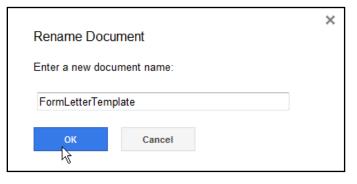

◆ From Menu Bar, go to File menu ⇒ choose Make a copy

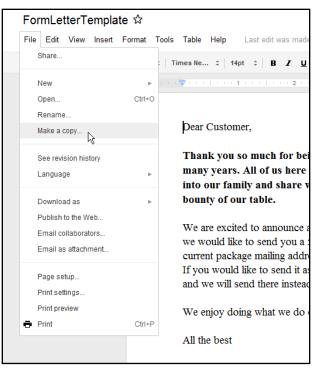

#### Submit a template

- Open a desired Google Docs to submit to the Google Template Gallery

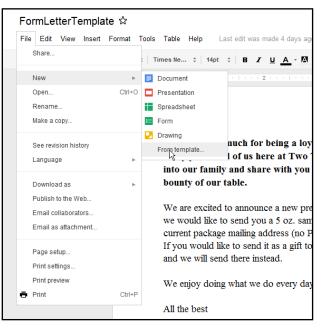

- The Template Gallery will open
- Click on **Submit a template** link on the top right side

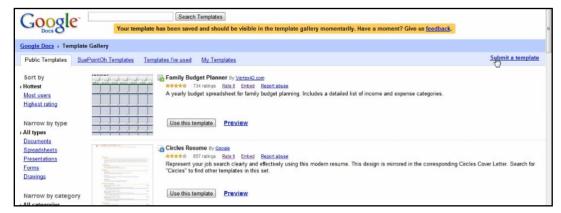

• Enter the template description and information the form and click **Submit Template** button

|                                    | em   Open in a new window          |
|------------------------------------|------------------------------------|
| inter a description (ma            | x 1000 characters):                |
| Use this to calculate mor          | nthly sales figures for olive oil. |
|                                    |                                    |
|                                    |                                    |
| Select a category:                 |                                    |
| Finance & Accounting               |                                    |
|                                    |                                    |
| Select another category            | y (optional):                      |
| Select a category                  |                                    |
| and a serve goily in               |                                    |
|                                    |                                    |
| select a language:                 |                                    |
| Select a language:<br>English (US) |                                    |

- Quick tips:
  - > Click on Edit Details link to edit the uploaded template information
  - > Click on Remove From Gallery link to remove it from Template Gallery

| Narrow by language All languages                                                                                                    | Monthly Sales Report By <u>Susan Cline</u> Gusers debidede 0 ratings <u>Rate 8</u>                                                                |
|----------------------------------------------------------------------------------------------------|----------------------------------------------------------------------------------------------------|
| Many of the templates in this gallery ware developed by other companies or by Google's users, not by Google's Please read our <u>Terms of Service</u> before using these templates. | Use this to calculate monthly sales figures for olive oil. Use this template Preview Owner options: Edit Details   Remove From Gallery 1 - 4 of 4 |